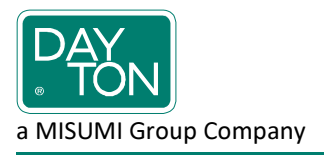

### Grundlage:

Das UMIX Datensystem zur Erstellung Lastenheft konformer CatiaV5 Daten für UMIX Schieber besteht aus zwei Komponenten. Zum einen befinden sich die Daten jedes einzelnen Schiebers in einem eigenen CATPart. Diese Dateien können, nach deren Freigabe, über die UMIX Homepage bezogen werden. Die einzelnen CATParts werden sinnvoller Weise an einem zentralen Ort auf dem lokalen Rechner oder dem Netzwerk in einer Datenbank abgelegt. Die Schieber-CATParts sind sehr einfach aus einer Hand voll Solids aufgebaut.

Zum zweiten kommt ein weiteres CATPart, genannt Management Datei, zum Einsatz, welches sich der Konstrukteur in sein Konstruktionsverzeichnis lädt und entsprechend der Schieberbenennung umbenennt. In diese Management Datei wird nun, durch das Setzten von Auswahlparametern, das entsprechende CATPart aus der Datenbank heraus eingelesen. Hierbei wird eine Verbindung zum entsprechenden CATPart geöffnet, die Daten werden importiert und danach wird die Verbindung wieder geschlossen. Die Geometriedaten des Schiebers sind nun Bestandteil der Management Datei geworden. Die Management Datei sorgt für die Konformität zum Lastenheft.

#### Einstellungen in Catia V5:

Folgende Einstellungen in den Catia V5 Optionen sind notwendig:

Optionen/Allgemein/Parameter und Messungen:

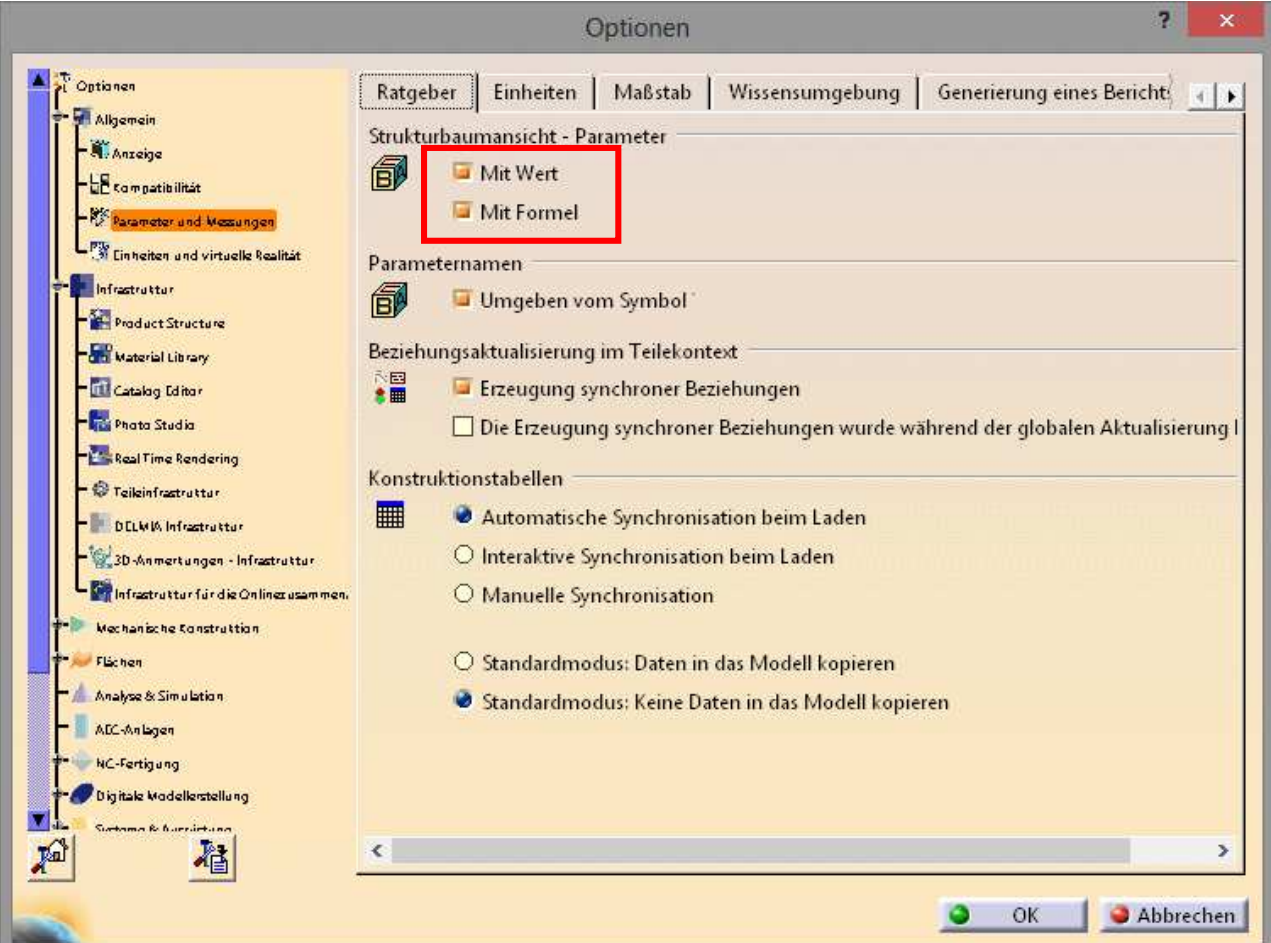

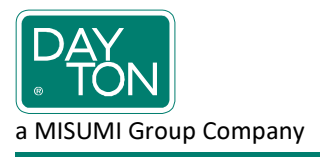

## Optionen/Infrastruktur/Teileinfrastruktur/Anzeige:

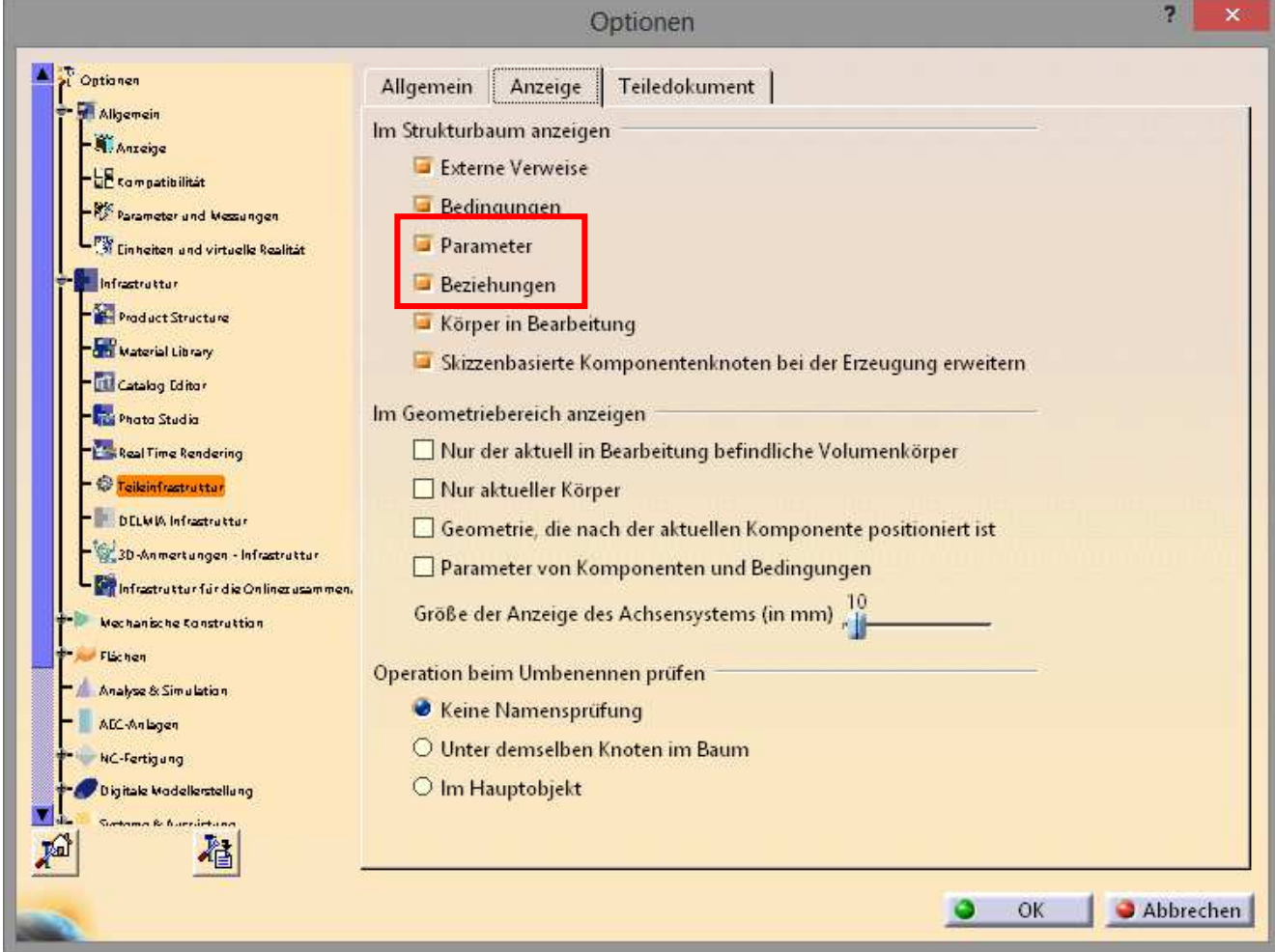

#### Vorgehensweise:

- 1. Es ist sicherzustellen, dass sich die benötigten Schieber-CATParts in der Datenbank befinden. Ggf. sind diese aus der zentralen Internetdatenbank der Firma UMIX herunterzuladen (www.umix.co.jp).
- 2. ACHTUNG!

Es stehen zwei Management Dateien zur Verfügung je nach genutzter Sprachumgebung. Es ist die Management Datei zu nutzen, welche der, in Catia eingestellten Sprachumgebung (englisch oder deutsch) entspricht.

Die entsprechende Management Datei mit Catia V5 öffnen und im Parameter Address den Pfad zur Datenbank eintragen. Datei speichern und schließen.

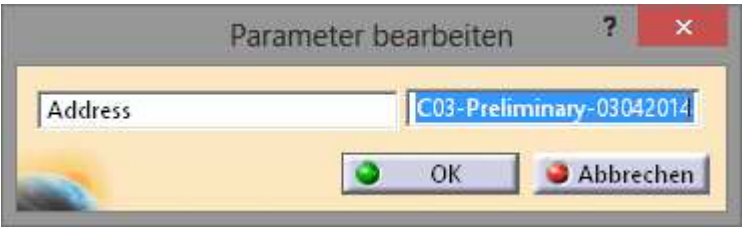

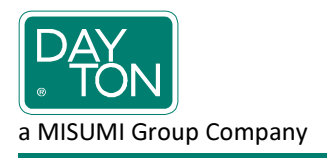

- 3. Die Management Datei wird nun in das Arbeitsverzeichnis des Konstrukteurs, welches die Konstruktionsdaten enthält, kopiert und in der vorgegebenen Nomenklatur umbenannt. Danach die kopierte Datei öffnen.
- 4. Über die Parameter Series, Type, Variation, Width und Angle den gewünschten Schieber auswählen.

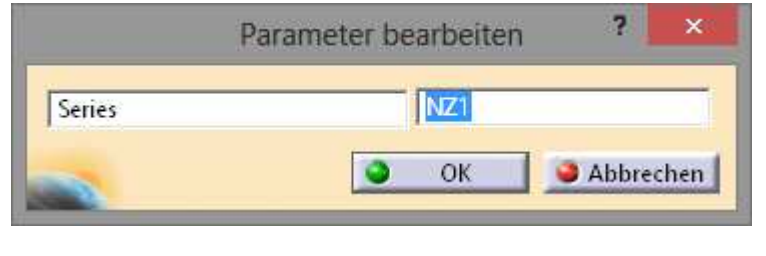

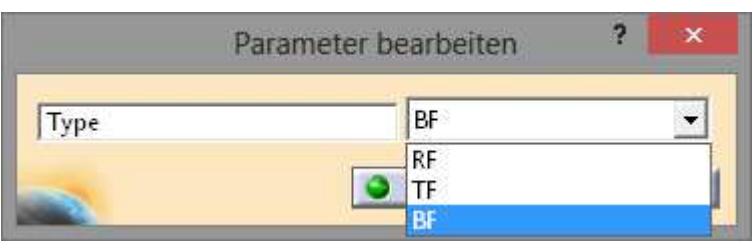

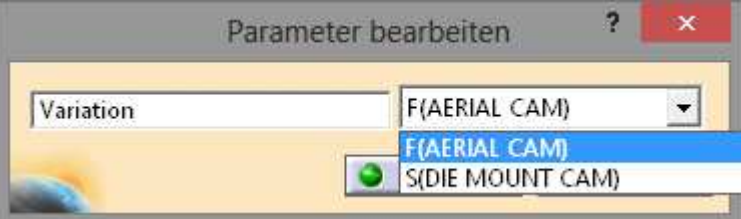

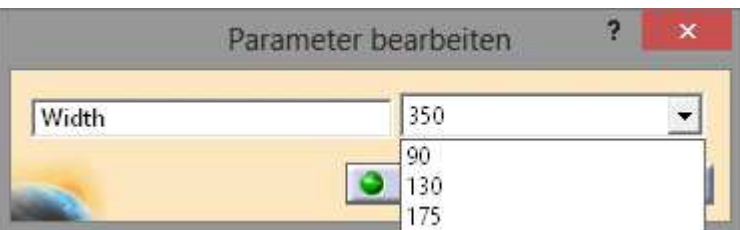

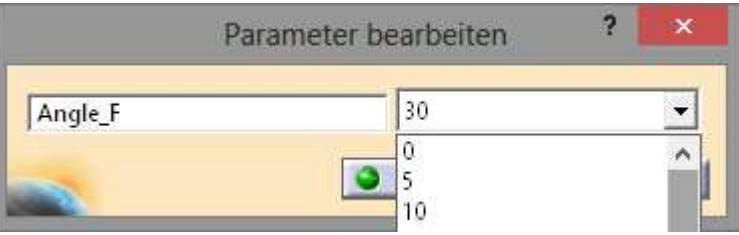

5. Über den Parameter Model\_update wird nun mit Activate der entsprechende Schieber aus der Datenbank geladen.

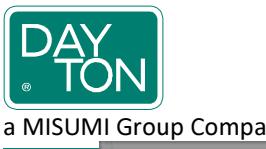

# UMIX Schieberdaten

a MISUMI Group Company

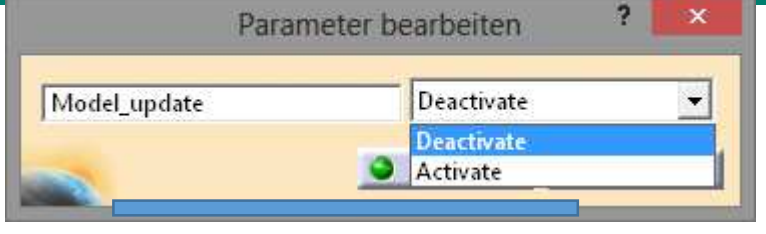

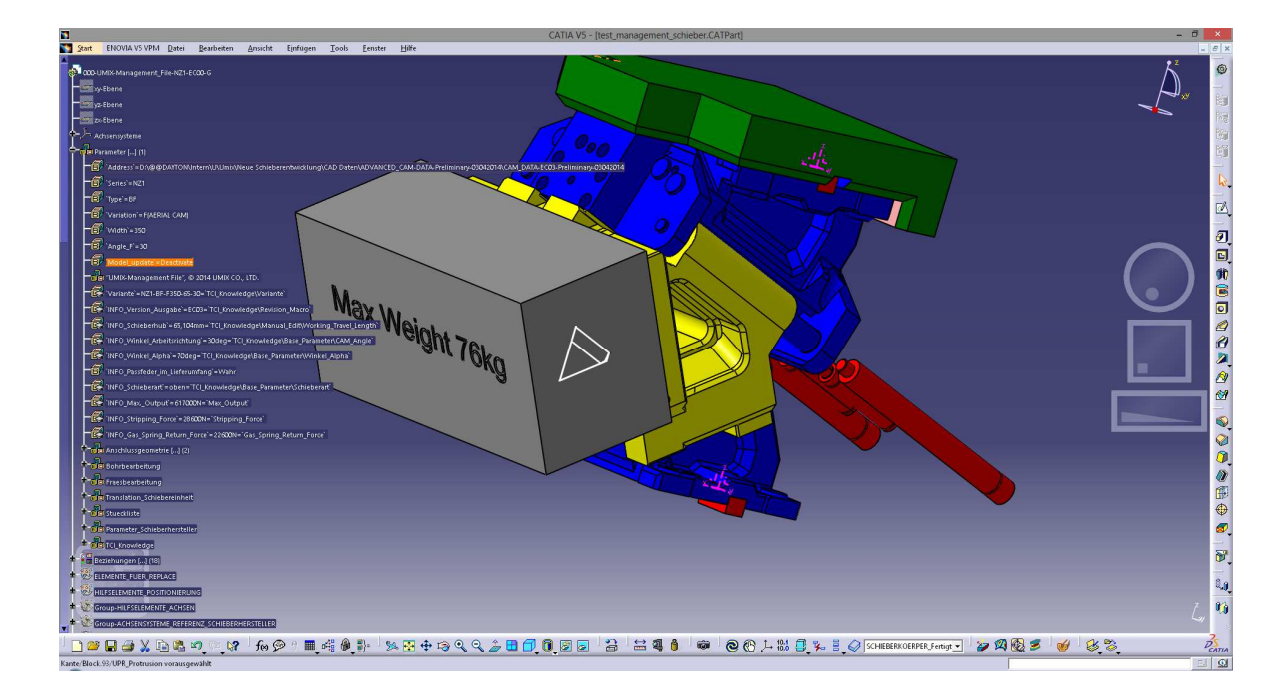

6. Zum Ändern des Schiebers sind die Parameter unter Punkt 4 entsprechend zu setzten und der Parameter Model\_update erneut auf Activate zu setzten.

#### Fehlermeldungen:

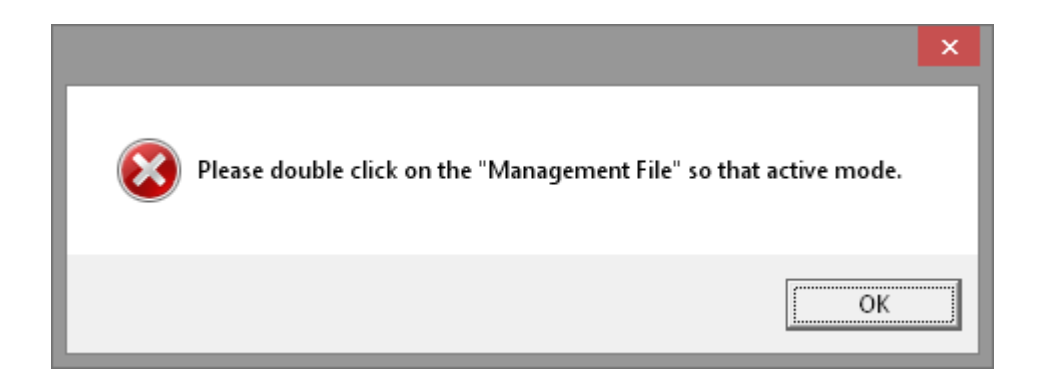

Überprüfen Sie die Einstellungen wie unter dem Punkt Einstellungen in Catia V5 beschrieben.

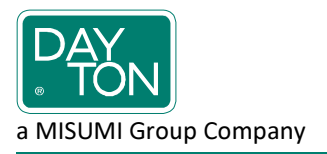

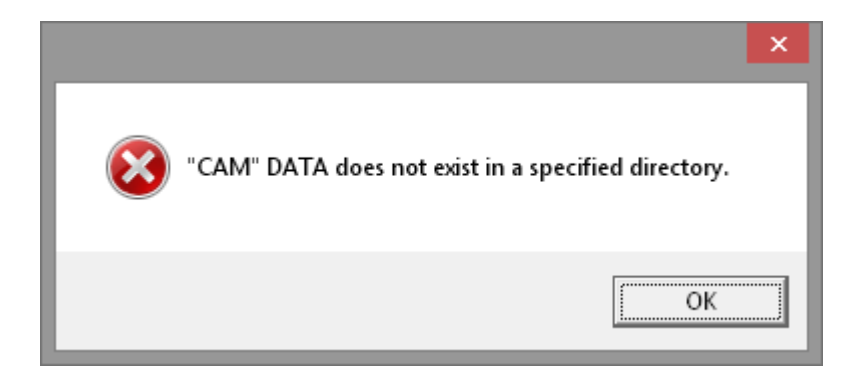

Die benötigten Schieberdaten befinden sich nicht im Datenbankordner oder die Einstellungen des Parameters Address sind nicht korrekt. Laden sie sich das entsprechende Schieber-CATPart von der UMIX Homepage (www.umix.co.jp) und überprüfen Sie die Pfadangaben wie unter Vorgehensweise/Punkt 4 beschrieben.